# **I-8088W API Reference Manual**

**Version 1.0.2, Oct. 2020**

**Service and usage information for Linux Platform**

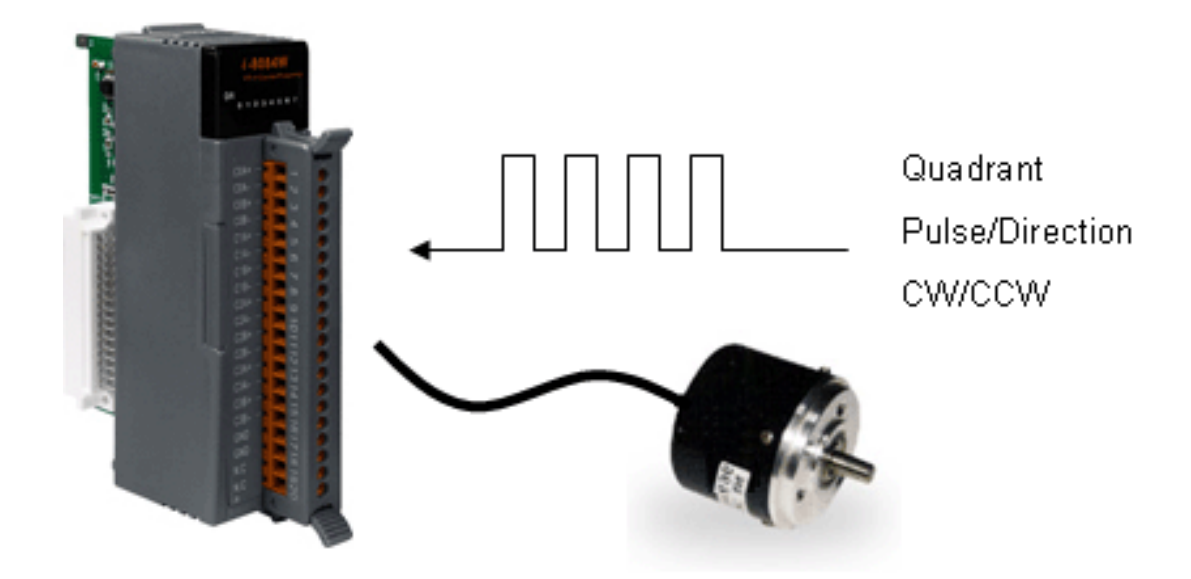

-------------------------------------

Written by Martin Hsu Edited by Cindy Huang

#### **Warranty**

All products manufactured by ICP DAS are under warranty regarding defective materials for a period of one year, beginning from the date of delivery to the original purchaser.

#### **Warning**

ICP DAS assumes no liability for any damage resulting from the use of this product. ICP DAS reserves the right to change this manual at any time without notice. The information furnished by ICP DAS is believed to be accurate and reliable. However, no responsibility is assumed by ICP DAS for its use, not for any infringements of patents or other rights of third parties resulting from its use.

#### **Copyright**

Copyright @ 2012 by ICP DAS Co., Ltd. All rights are reserved.

#### **Trademark**

The names used for identification only may be registered trademarks of their respective companies.

#### **Contact US**

If you have any problem, please feel free to contact us. You can count on us for quick response.

Email: [service@icpdas.com](mailto:service@icpdas.com)

## **Table of Contents**

<span id="page-2-0"></span>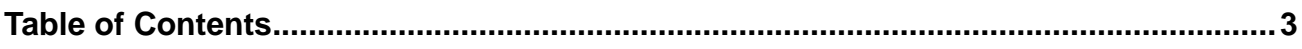

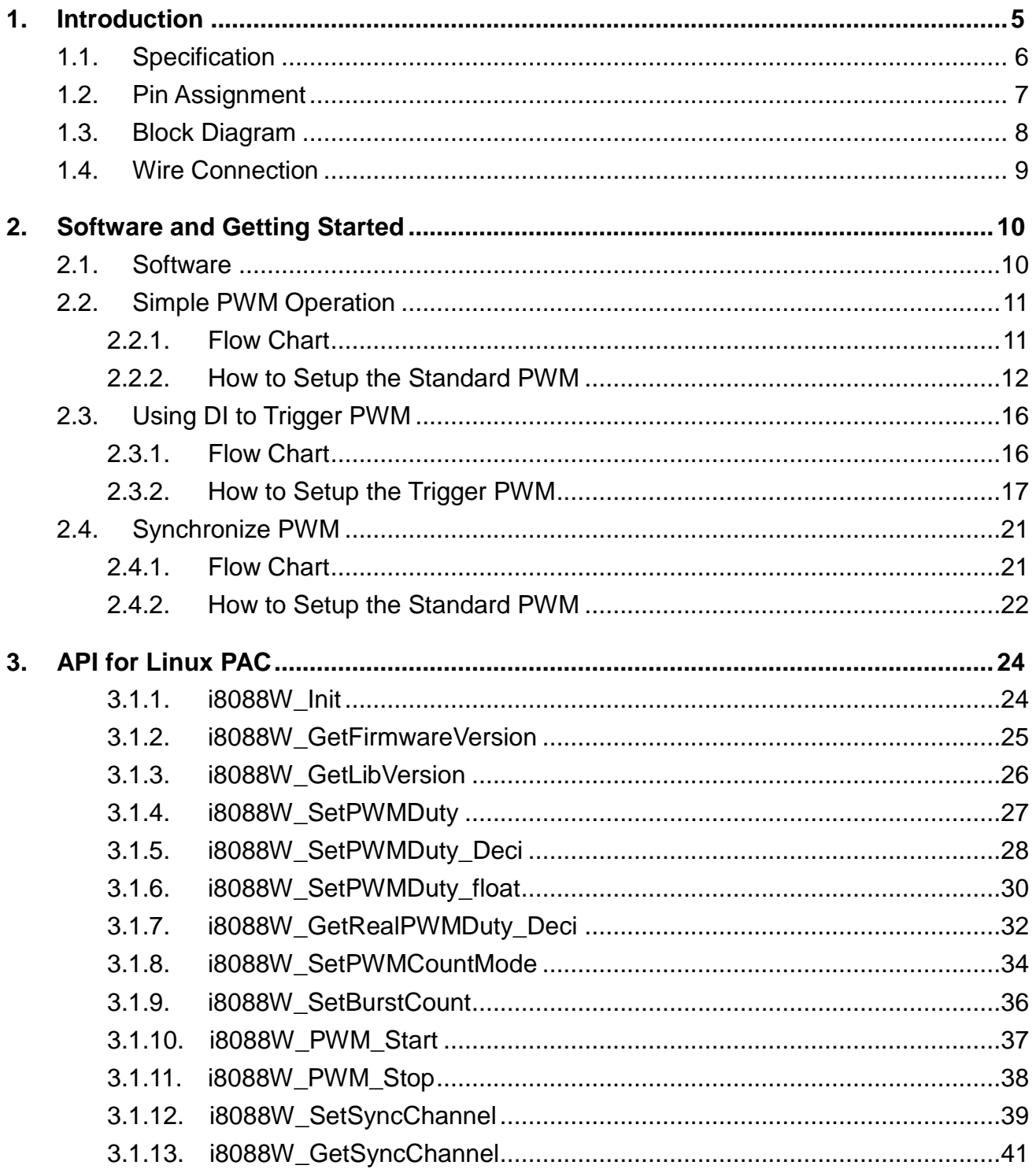

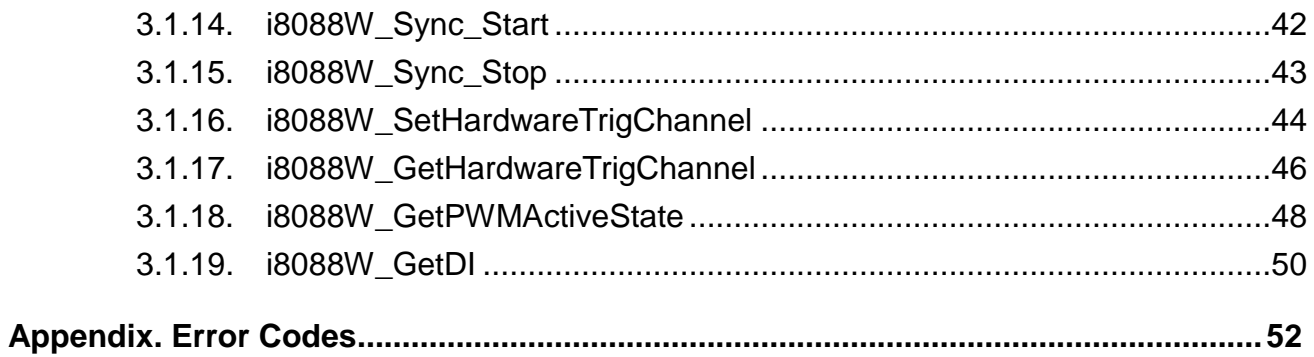

## <span id="page-4-0"></span>**1. Introduction**

PWM (Pulse width modulation) is a powerful technique for controlling analog circuits. It uses digital outputs to generate a waveform with variant duty cycle and frequency to control analog circuits. I-8088W has 8 PWM output channels and 8 digital inputs. It can be used to develop powerful and cost effective analog control system.

#### **Features:**

- Automatic generation of PWM outputs by hardware, without software intervention.
- $\geq$  10 Hz ~ 500 kHz (non-continuous) PWM output frequency with 0.1% ~ 99.9% duty cycle
- $\triangleright$  Software and hardware trigger mode for PWM output
- $\triangleright$  Individual and synchronous PWM output Using software trigger mode, you can set configuration for all PWM channels then trigger them one by one or all of them at the same time.
- $\triangleright$  Burst mode PWM operation for standby
- $\triangleright$  DI channel can be configured as simple digital input channel or hardware trigger source of the PWM output.

## <span id="page-5-0"></span>**1.1. Specification**

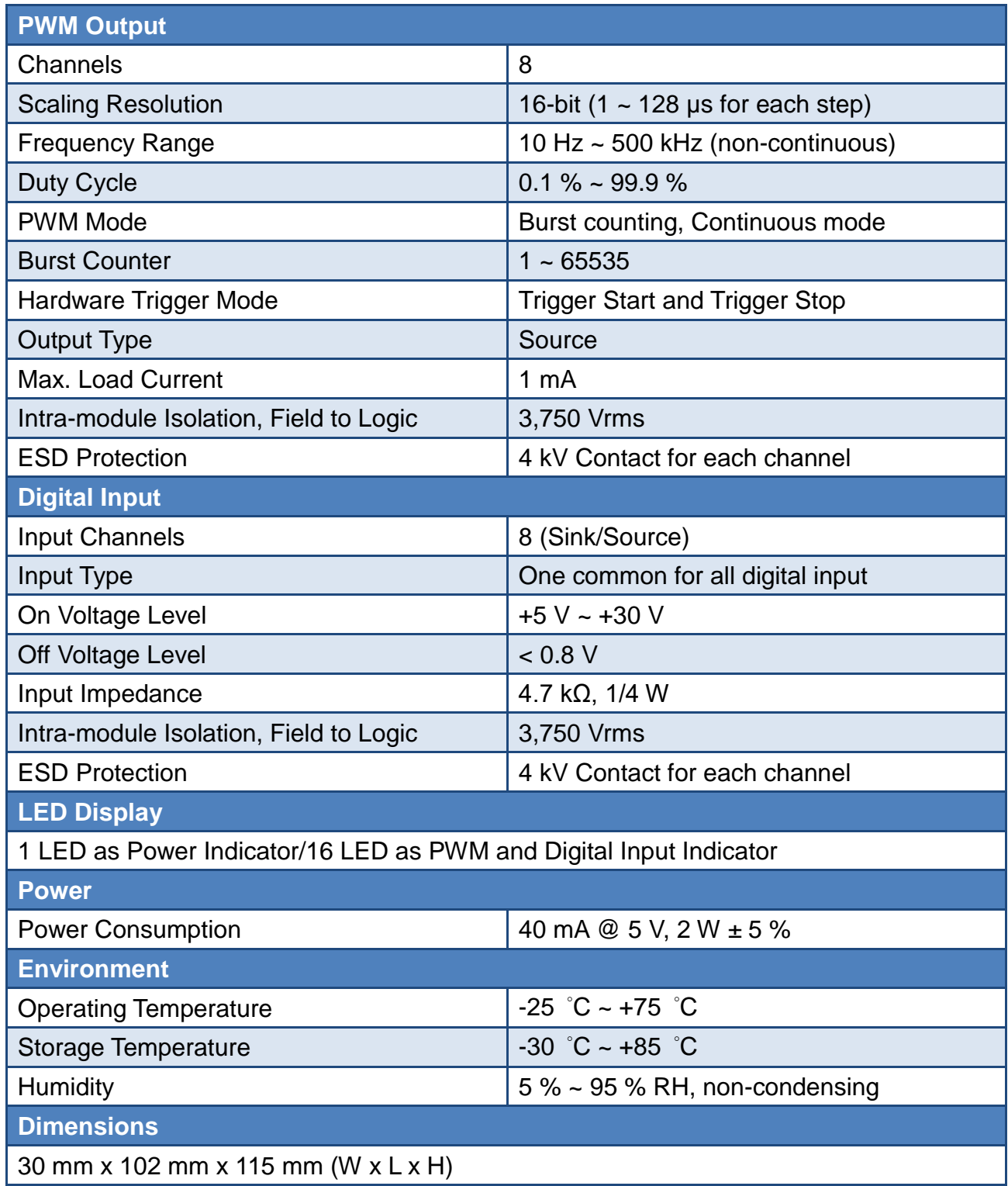

## <span id="page-6-0"></span>**1.2. Pin Assignment**

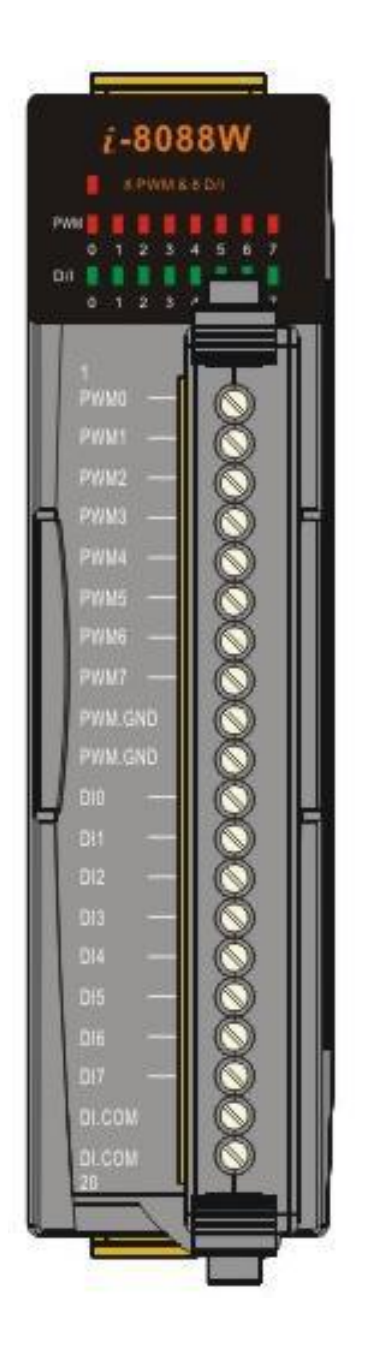

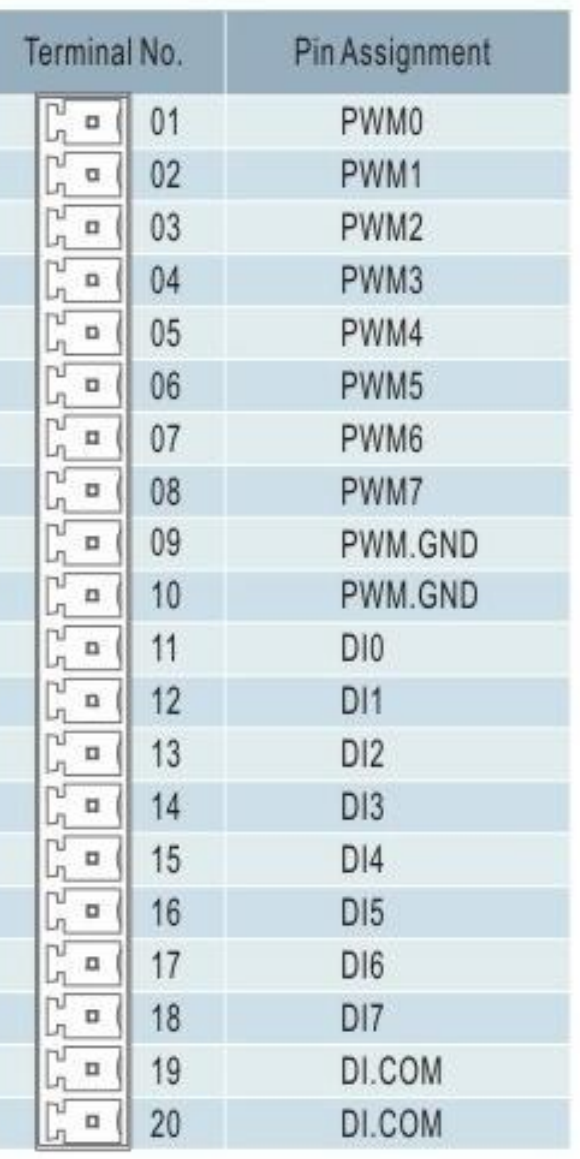

- $\triangleright$  Pin 01 ~ 08: PWM0 ~ PWM7, are designed for PWM output
- $\triangleright$  Pin 09 ~ 10: PWM.GND is isolated ground.
- $\triangleright$  Pin 11 ~ 18: DI0 ~ DI7 are designed for digital input that also capable of setting as an external trigger signal to start or stop its PWM pulse.
- $\triangleright$  Pin 19 ~ 20: DI.COM is isolated ground.

<span id="page-7-0"></span>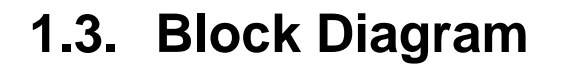

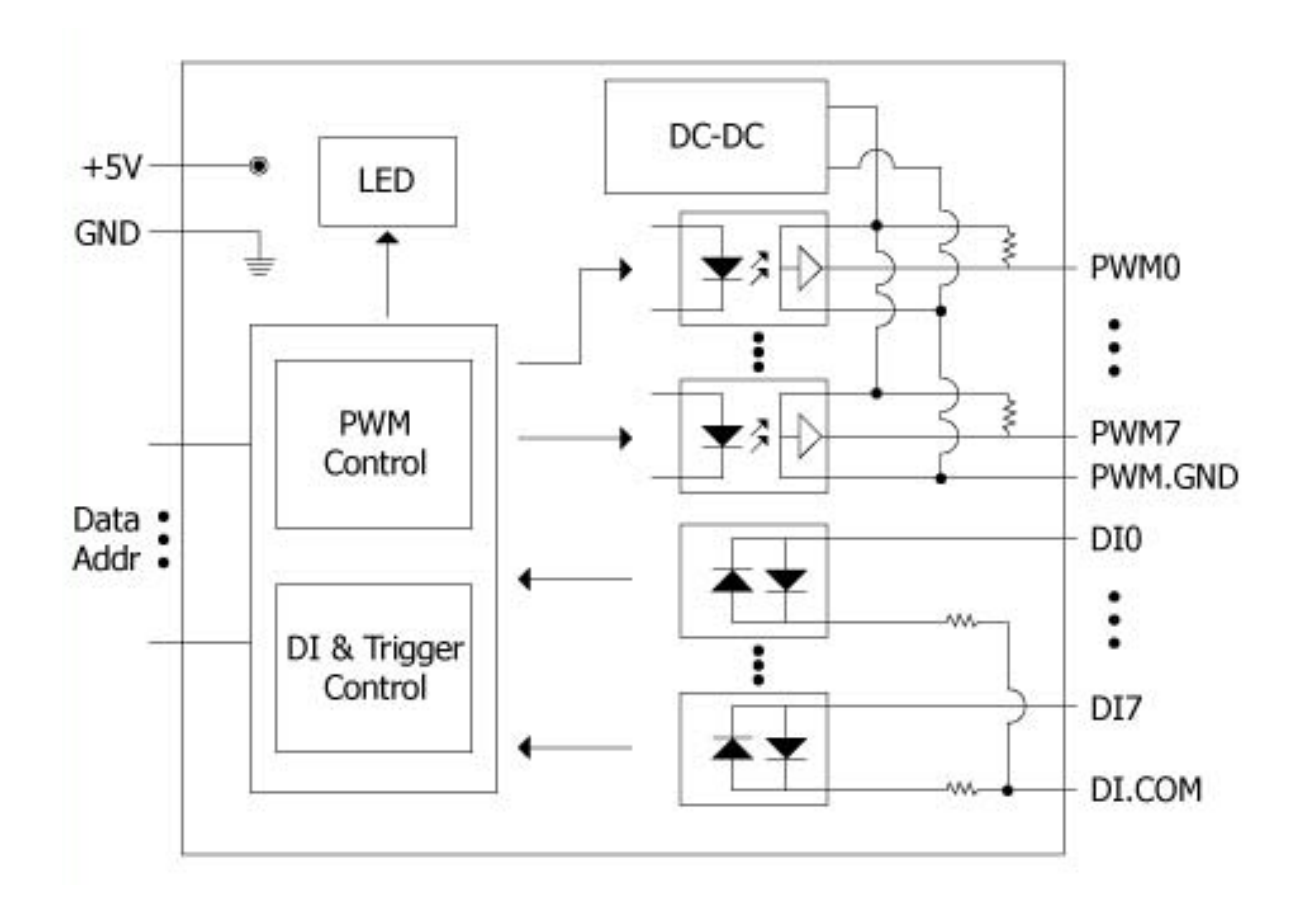

## <span id="page-8-0"></span>**1.4. Wire Connection**

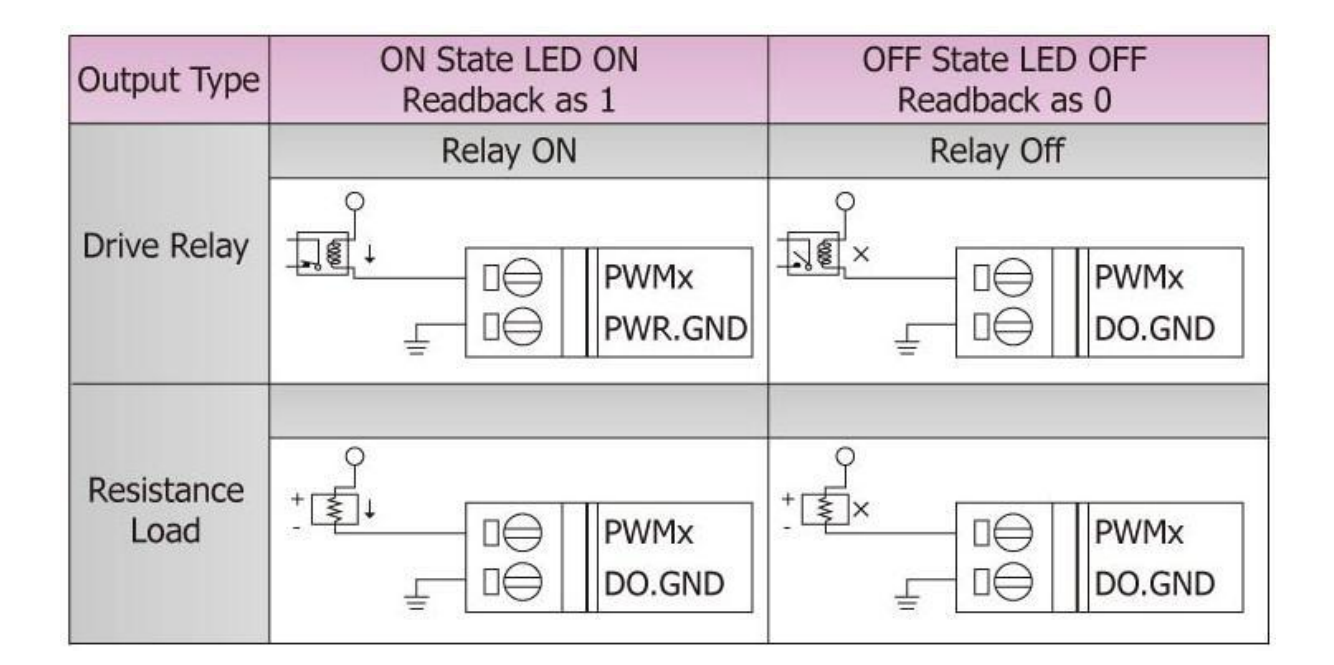

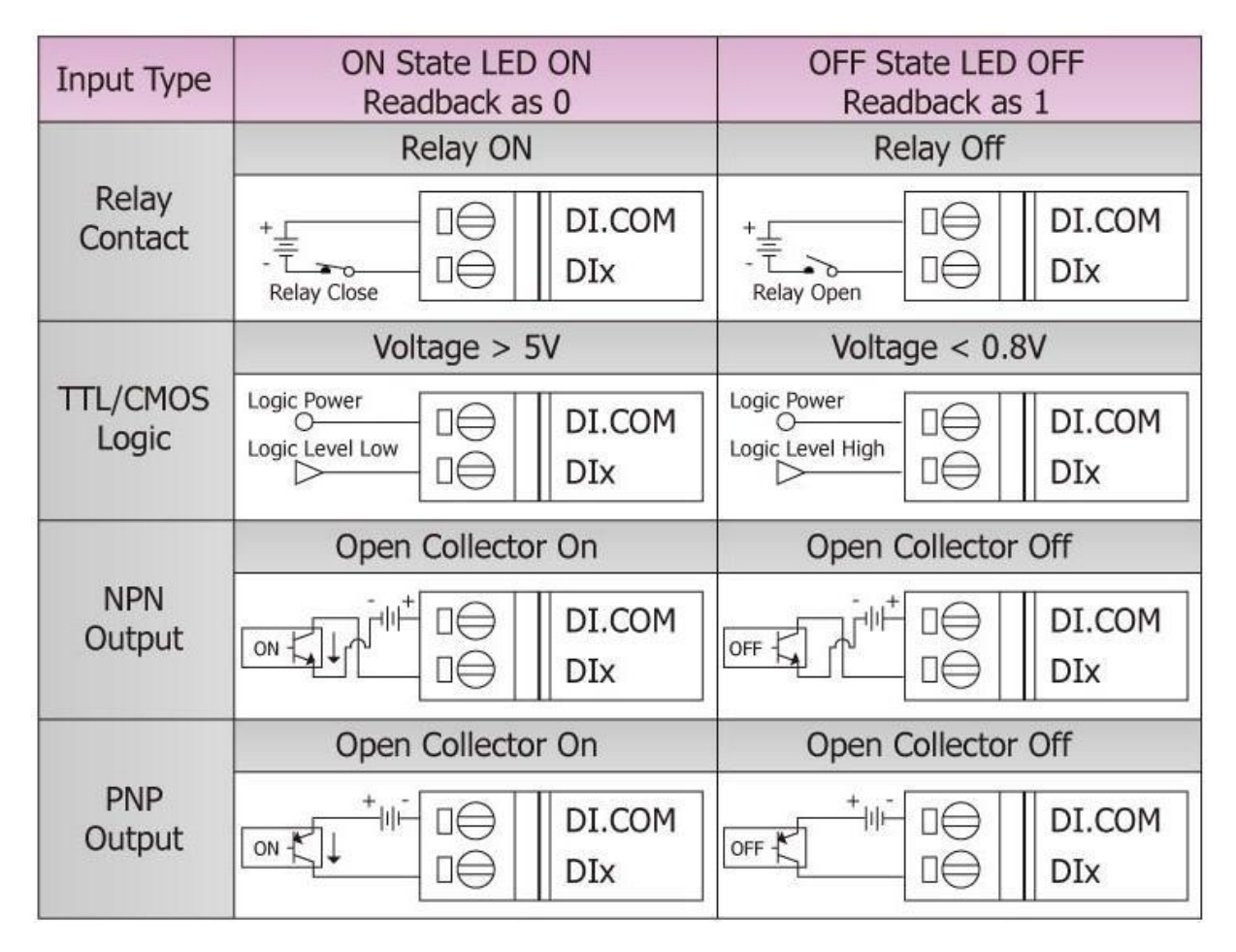

## <span id="page-9-0"></span>**2. Software and Getting Started**

## <span id="page-9-1"></span>**2.1. Software**

In this section, we will introduce you one simple program (demo 8080W.exe) which have three setup modes – Normal, Hardware Trigger and Synchronize. We need to check the following steps before running the program.

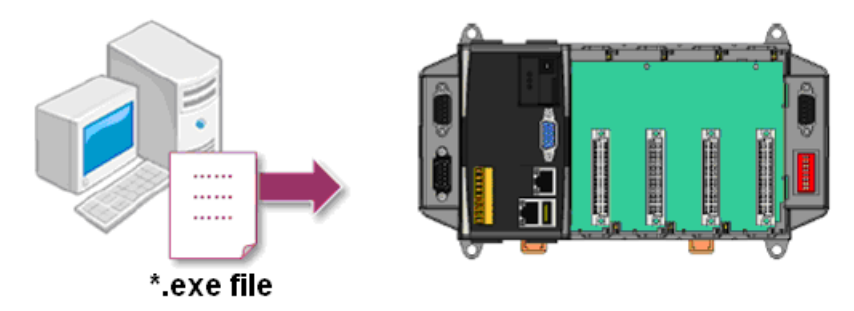

- 1. First, user need to download LinPAC SDK, which is includes GNU toolchain, Libraries, header, examples files, etc.
- 2. Check the power cable, Ethernet cable, VGA monitor, the communication cable between controller and PC has been connected well, and then check the i-8088W has been plugged in the controller.
- 3. Next, check the communication between controller and PC is fine, and download the demo program files to the controller.

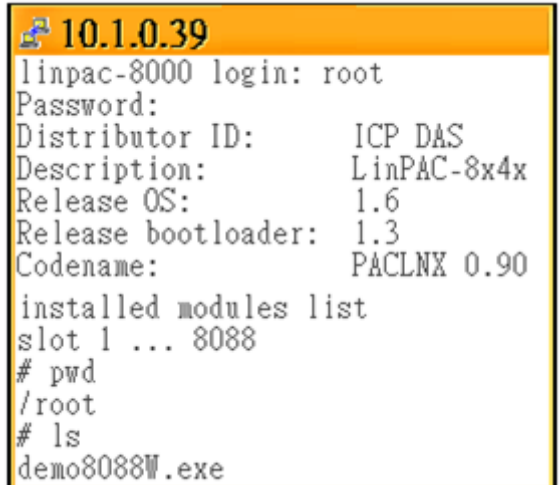

4. User can find the related files in the product CD or below website:

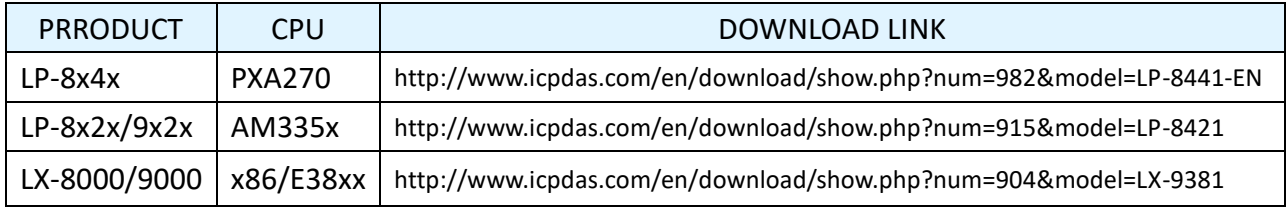

## <span id="page-10-0"></span>**2.2. Simple PWM Operation**

## <span id="page-10-1"></span>**2.2.1. Flow Chart**

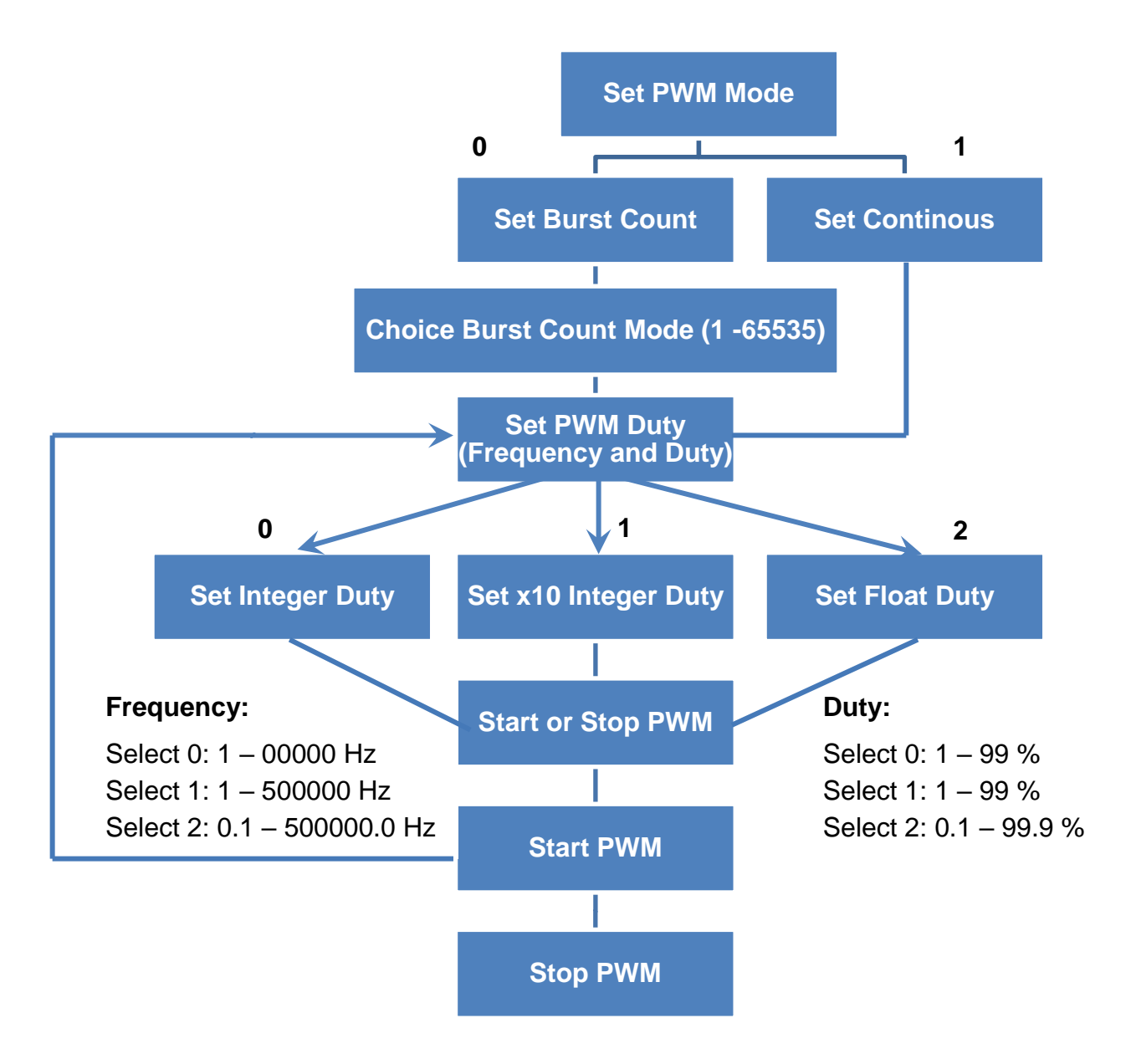

**Note:** Each time you change the settings of "PWM Duty", you have to re-send the "Start PWM" command to ensure the operation properly.

## <span id="page-11-0"></span>**2.2.2. How to Setup the Standard PWM**

Please make sure you have completed the steps in section 2.1 before operating the following steps.

#### **Description of the demo:**

In this example, we will use the demo to set I-8088W as "Continuous" mode and its frequency is 10 Hz, PWM duty is 50%. When we send the "Start Normal PWM" commend, the DI0 will blinking per 0.5s.

#### **Wire connection of I-8088W:**

To do this, you need to wire PW0 to DI0, DI.COM to External 5V, PWM.GND to External GND. (Please refer to section 1.2 Pin Assignment)

Now, follow the steps to configure the related parameter:

#### **Step 1: Change the authority of "demo8088W.exe"**

For example, my LP-8x4x's IP address is 10.1.0.39, and telnet to the LP-8x4x by pietty.exe as below:

```
- 10.1.0.39 [77x16]
installed modules list
slot 1 ... 8088
# pwd
|/root
# ls
demo8088W.exe
# chmod 777 demo8088W.exe
 ls -al demo8088W.exe
¦#
-rwxrwxrwx
              l root
                         root
                                  78064 May 30 10:54 demo8088W.exe
```
#### **Step 2: Change the authority of "demo8088W.exe"**

When you run the program, it will initialize the i-8088W module and obtain the related information as shown below.

₽ 10.1.0.39 [77x16] ls -al demo8088W.exe  $\begin{array}{lcl} -{\small\texttt{IWXYWXYWX}} \end{array}$ 1 root 78064 May 30 10:54 demo8088W.exe root l# l# ./demo8088W.exe Demo for i-8088W PWM \*\*\*\*\*\*\*\* ~ SET PWM MODE ~ \*\*\*\*\*\*\*\*\*\*\* Enter '0' to Set Burst Count Enter '1' to Set Continous Enter '9' to Exit the program. \*\*\*\*\*\*\*\*\*\*\*\*\*\*\*\*\*\*\*\*\*\*\*\*\*\*\*\*\*\*\*\*\*\*\*\*\* Type your answer then press ENTER:

#### **Step3: Set PWM Mode**

This setting includes two modes – "Burst Count Mode" and "Continuous Mode".

"Burst Count Mode" means it can output multiple fixed pulse in a period time and then stop output. "Continuous Mode" means it can output one fixed pulse in a period time and continue output.

In this example, we enter "1" to set it as "Continuous mode".

```
\approx 10.1.0.39 [77x16]
# ls -al demo8088W.exe
- IWXIWXIWX
                  1 root
                                           78064 May 30 10:54 demo8088W.exe
                                 root
l#
  ./demo8088W.exe
         Demo for i-8088W PWM
******** ~ SET PWM MODE ~ ***********
Enter '0' to Set Burst Count
Enter '1' to Set Continous<br>Enter '1' to Set Continous<br>Enter '9' to Exit the program.
*********************************<del>**</del>*
Type your answer then press ENTER:<mark>1</mark>1
```
#### **Step 4: Set PWM Duty**

There are three options in this setting, if you choose:

- $\triangleright$  "0" means you can enter an integer value (ex. input 50 to set it as 50 %)
- > "1" means you can enter an integer value to set it as one decimal place value. (ex. input 999 to set it as 99.9 %)
- $\triangleright$  "2" means you can enter a one decimal place value. (ex. input 99.9 to set it as 99.9 %)

In this example, please enter "0" to set it as "Normal integer Duty"

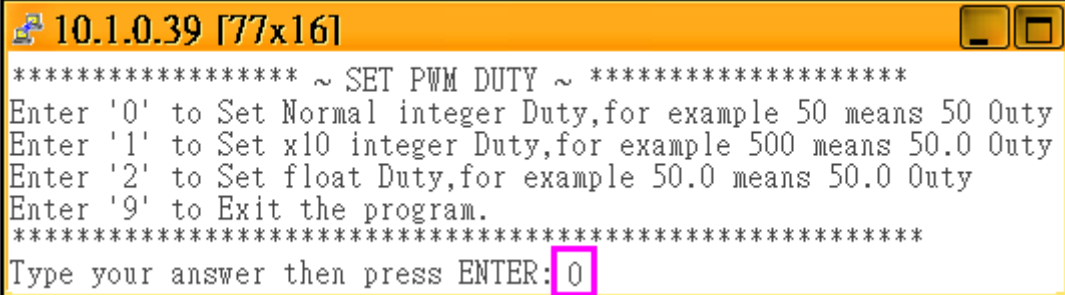

Then, we will set its frequency as 10 Hz, PWM duty as 50 %.

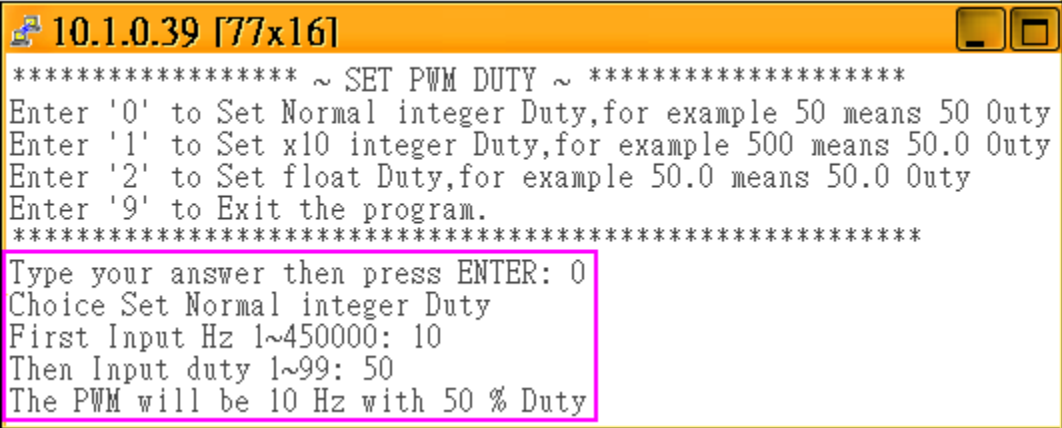

#### **Step 5: Start PWM**

You will see three modes in below picture, please enter "0" to set it as "Normal PWM"

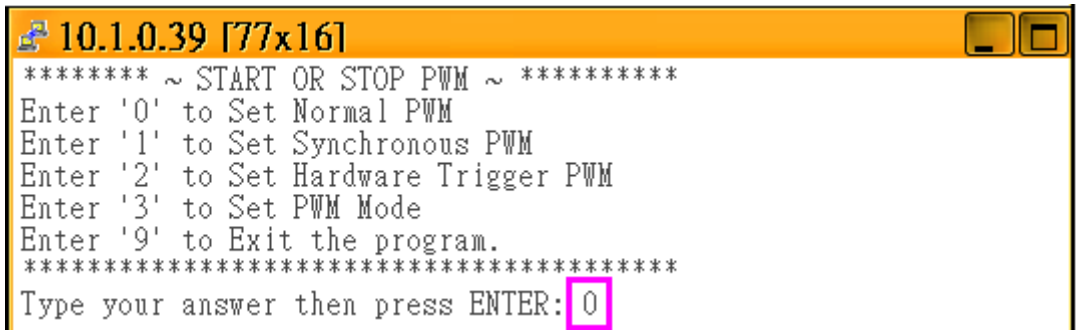

Then enter "0" to start the PWM.

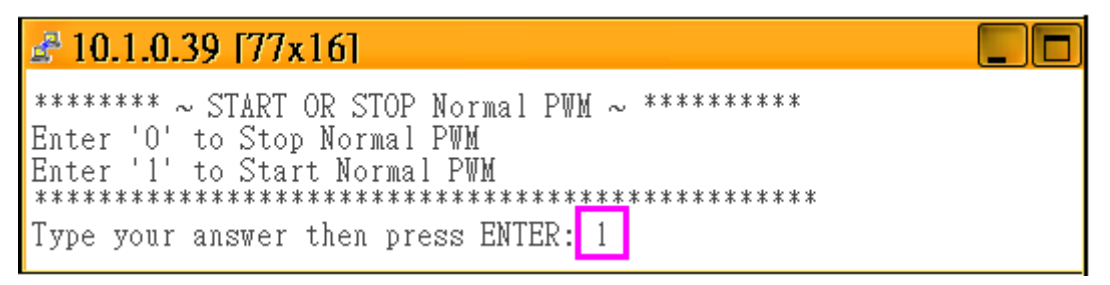

If you have completed the correct setup, you will see below picture. In this example, it will send the "start PWM" command to channel  $0 \sim 7$ , the condition is 10 Hz with 50% duty, and we has connected the PWM0 to DI0, so the DI0 will blink per 0.5 seconds.

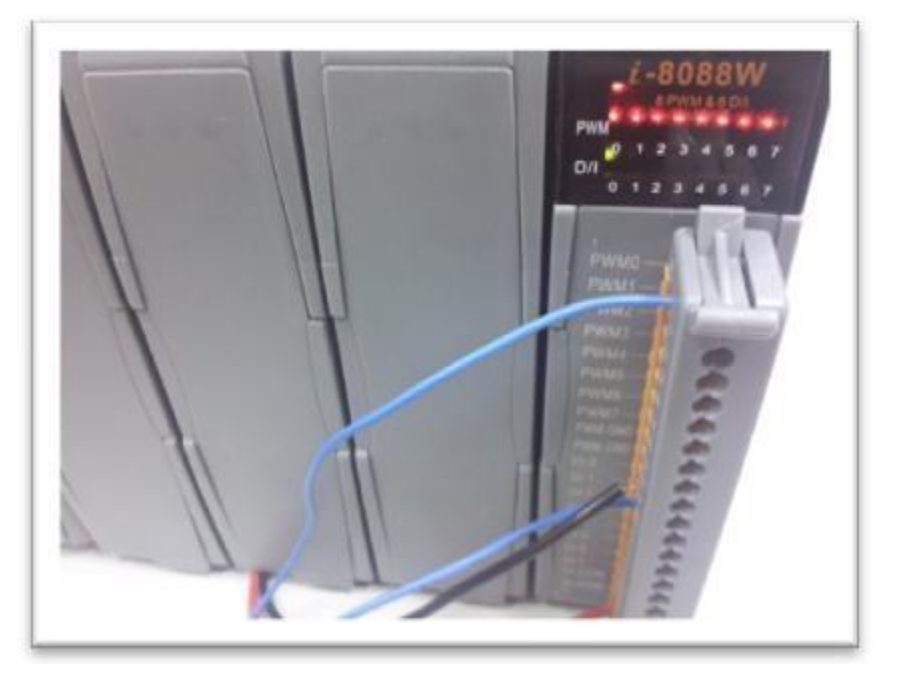

## <span id="page-15-0"></span>**2.3. Using DI to Trigger PWM**

## <span id="page-15-1"></span>**2.3.1. Flow Chart**

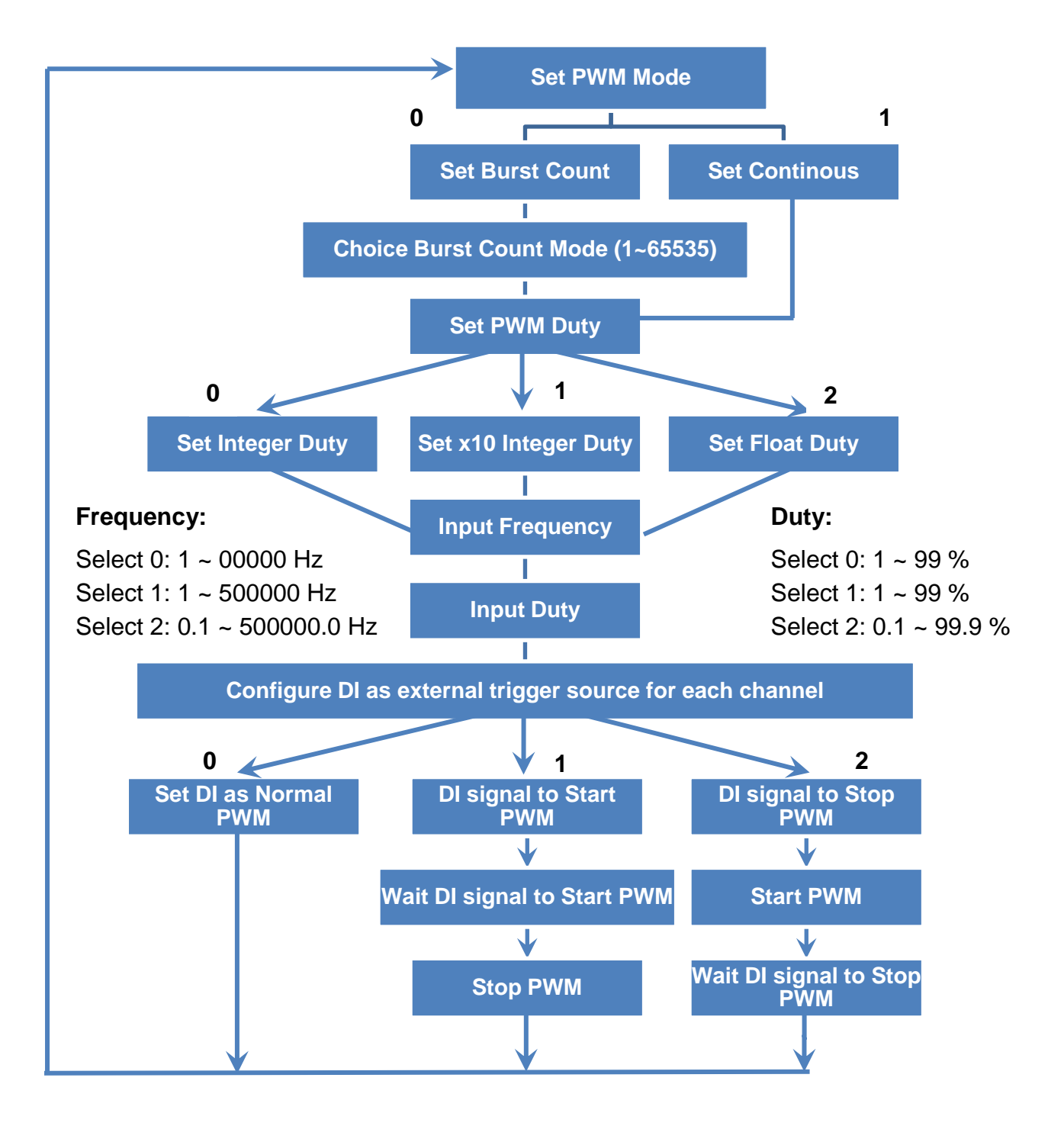

## <span id="page-16-0"></span>**2.3.2. How to Setup the Trigger PWM**

There are 8 DI pins on I-8088W, normally these DI pin just acts as digital input channels. We can also configure them as external trigger signal pins to start or stop the PWM output.

#### **Step 1: Follow the same way in section 2.2.2 to configure PWM output mode and set PWM duty and frequency.**

**Step 2: Enter "1" to set "Hardware Trigger PWM"**

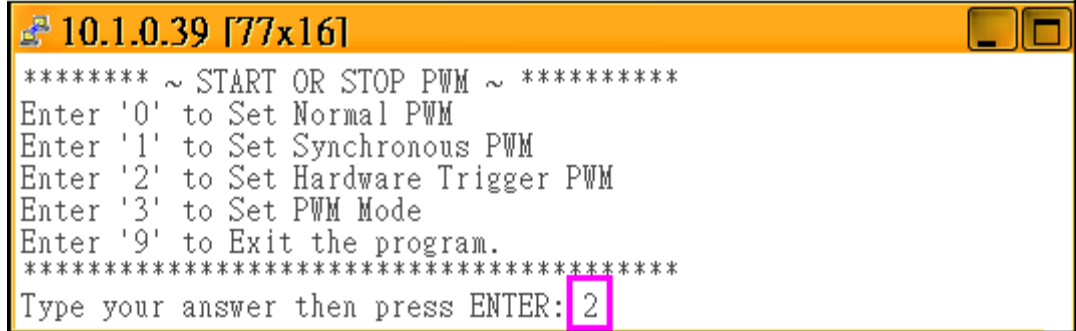

There are three options to set the DI channels as PWM trigger signal:

- $\triangleright$  "0": Normal DI. If you set it as "Normal DI" mode, it will be unrelated to the PWM function.
- $\triangleright$  "1": Accept DI signal to start the PWM output.
- $\triangleright$  "2": Accept DI signal to stop the PWM output.

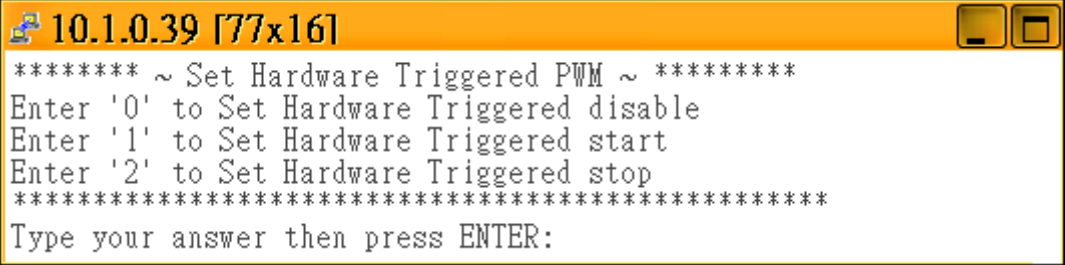

There are two ways to configure the DI signal to start or stop the PWM output. One is rising edge to trigger the PWM to start or stop, the wiring like below two pictures.

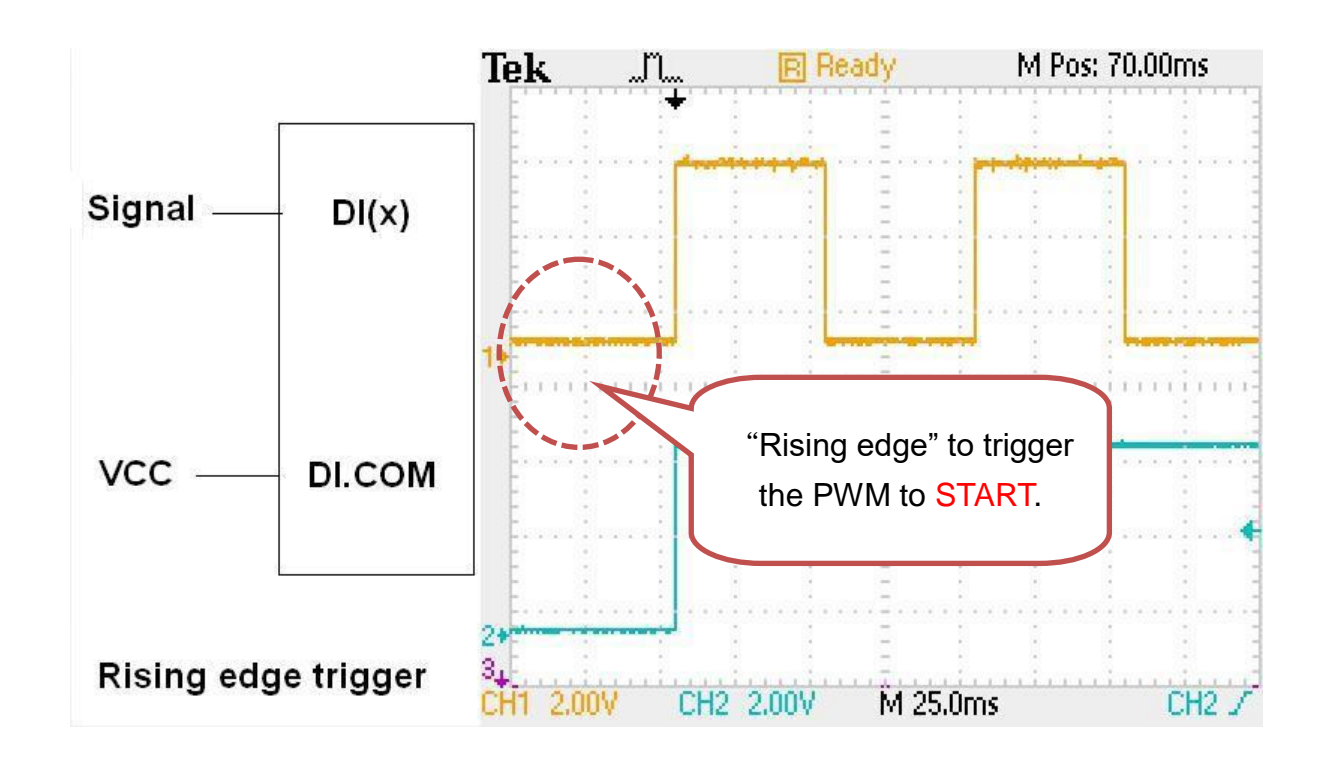

#### **Rising edge to Start PWM**

**Rising edge to Stop PWM**

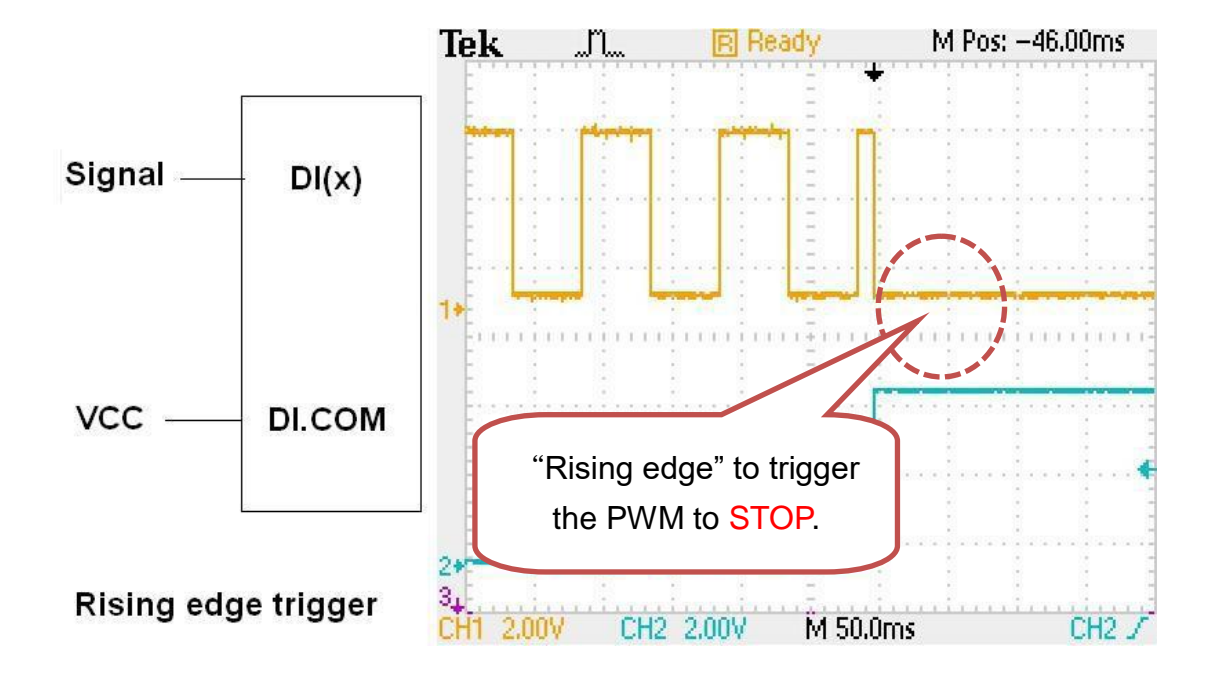

The other is falling edge to trigger the PWM to start or stop, the wiring like below two pictures.

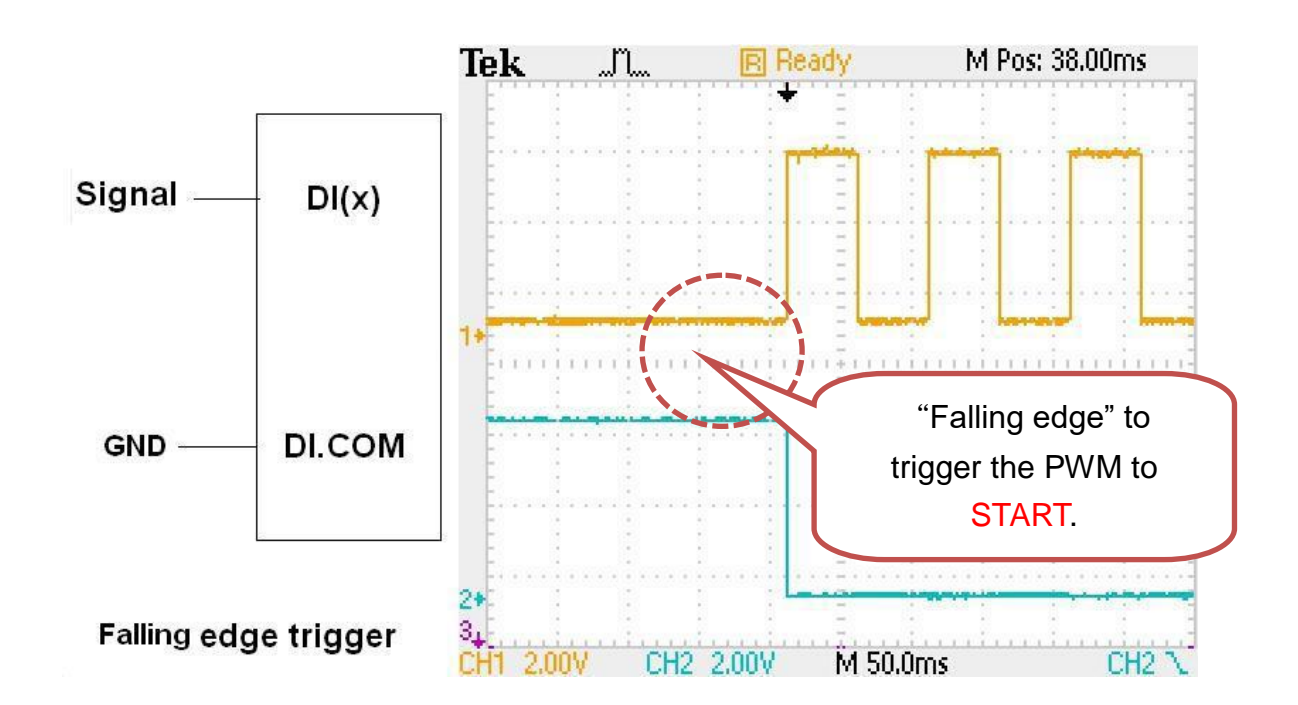

#### **Falling edge to Start PWM**

**Falling edge to Stop PWM**

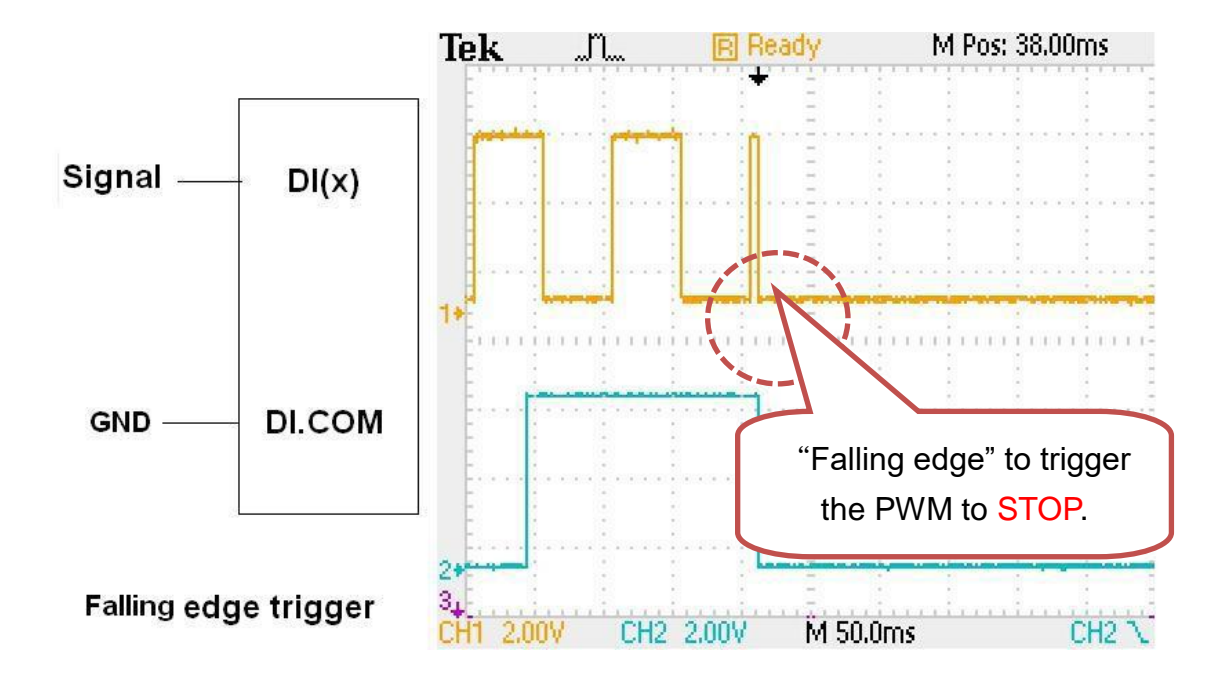

#### **Step 3: Start the PWM**

You can enter "1" to start the PWM output. It will start PWM when received an external trigger signal.

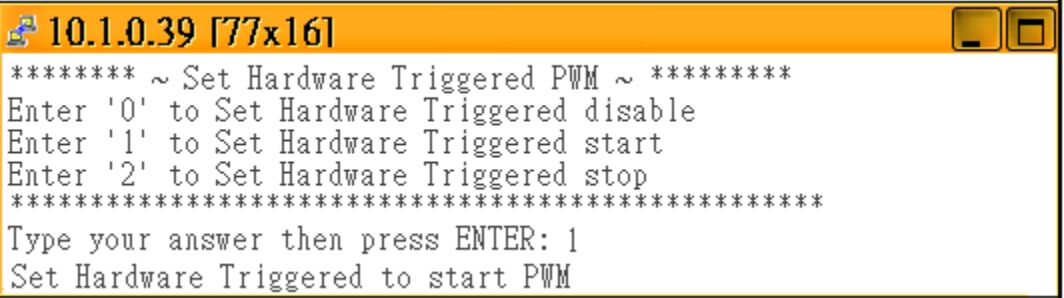

#### **Step 4: Stop the PWM:**

In Normal PWM mode, the signal will continue transfer until you go back to enter "2" to stop the PWM output.

```
\approx 10.1.0.39 [77x16]
******** ~ START OR STOP PWM ~ ***********
Enter '0' to Set Normal PWM
Type your answer then press ENTER: 2
******** ~ Set Hardware Triggered PWM ~ **********
Type your answer then press ENTER: 2
Set Hardware Triggered to stop PWM
```
## <span id="page-20-0"></span>**2.4. Synchronize PWM**

## <span id="page-20-1"></span>**2.4.1. Flow Chart**

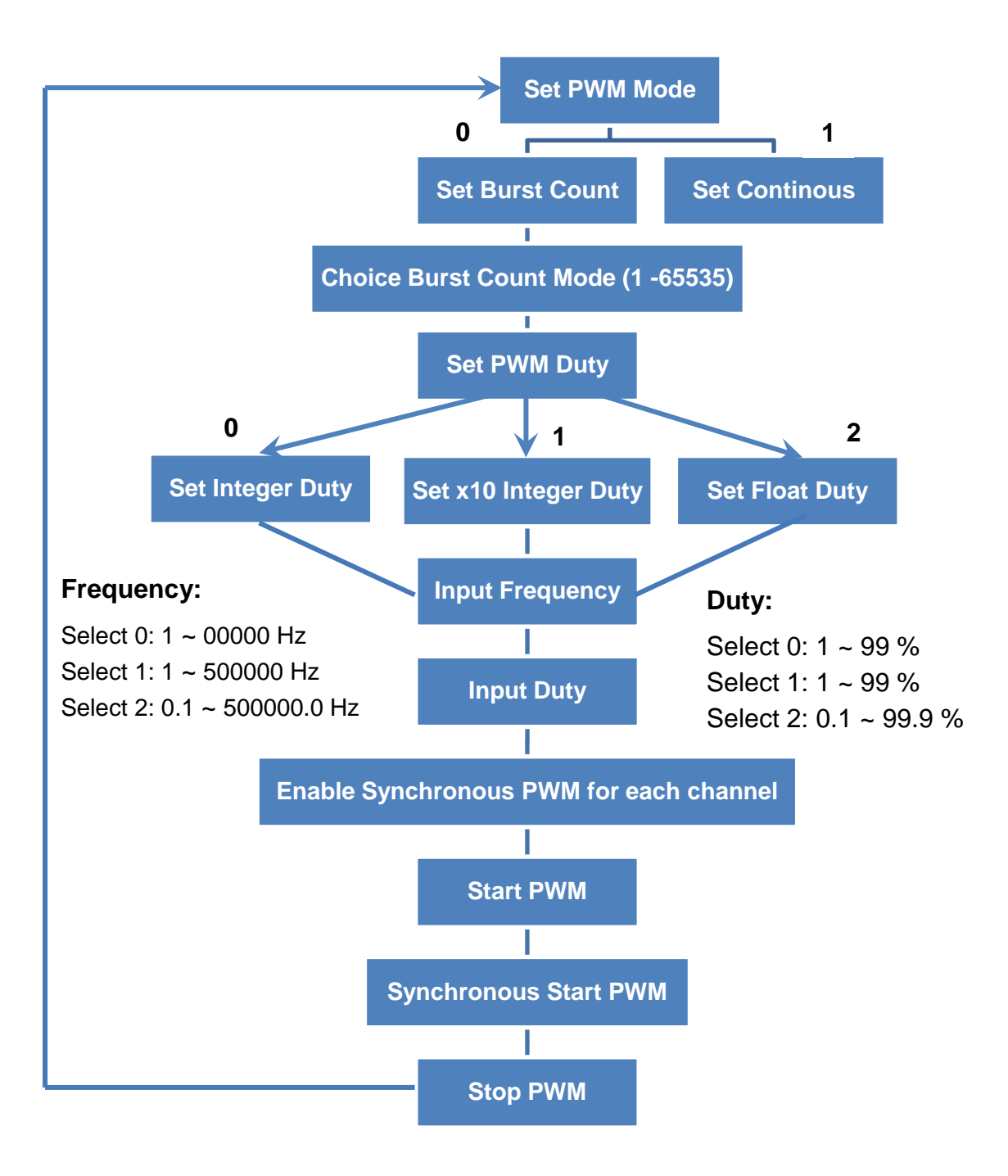

## <span id="page-21-0"></span>**2.4.2. How to Setup the Standard PWM**

I-8088W can configure each PWM output channel as synchronous mode.

**Step 1: Follow the same way in section 2.2.2 to configure PWM output mode and set PWM duty and frequency.**

#### **Step 2: Enter "2" to set "Synchronous PWM"**

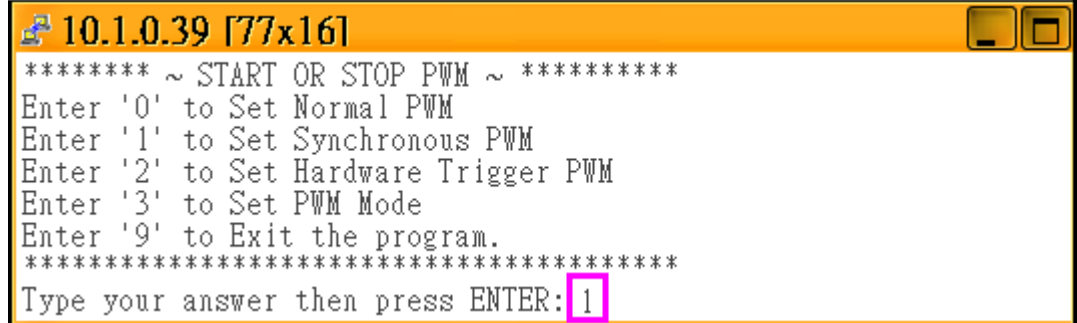

#### **Step 3: Enter"1" to enable**

£ 10.1.0.39 [77x16] \*\*\*\*\*\*\*\* ~ Enable/Disable Synchronous PWM ~ \*\*\*\*\*\*\*\*\*\*\* Type your answer then press ENTER: 1 Set PWM as Synchronous mode

**Step 4: Enter"1" to start Synchronous PWM.**

 $\approx 10.1.0.39$  [77x16] \*\*\*\*\*\*\*\*\*\* ~ Stop/Start Synchronous PWM ~ \*\*\*\*\*\*\*\*\*\*\*\* Enter '0' to Stop Synchronous PWM Type your answer then press ENTER: 1

You will see the different between following two pictures.

#### **Start PWM:**

In previous sections, we can start PWM by software command or DI trigger signal, but you can see the signal is non-synchronous in below picture.

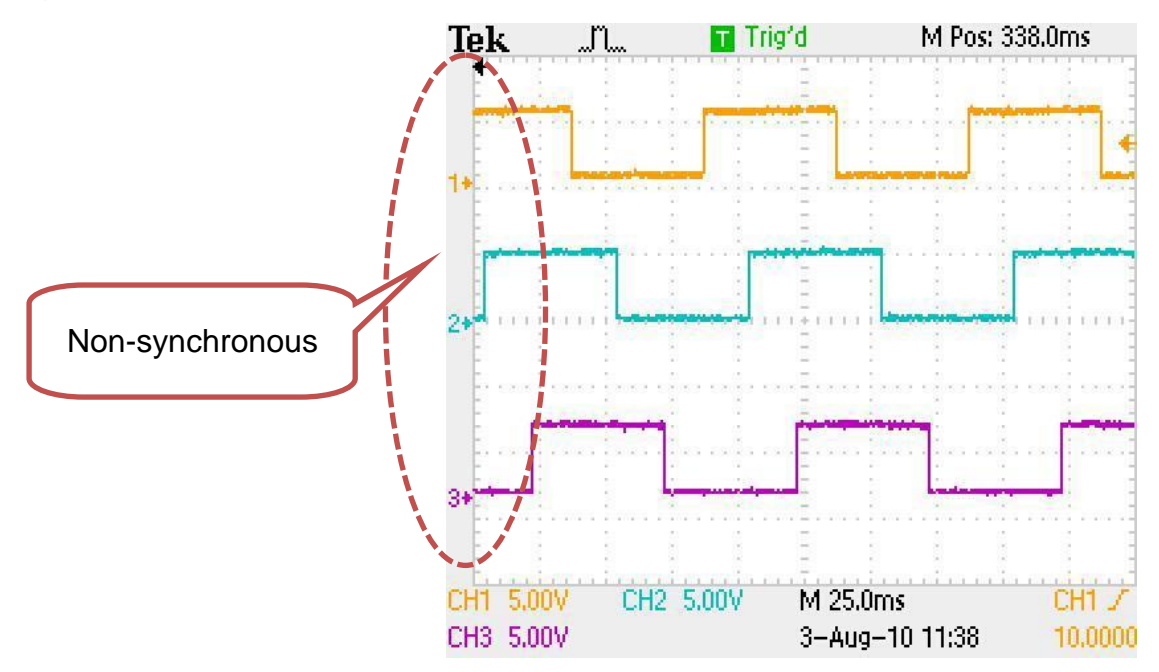

#### **Start Synchronous PWM:**

So, we can call i8088W\_Sync\_Start or pac\_i8088W\_Sync\_Start to start the PWM output and synchronize the rising edge for each synchronous PWM pulse.

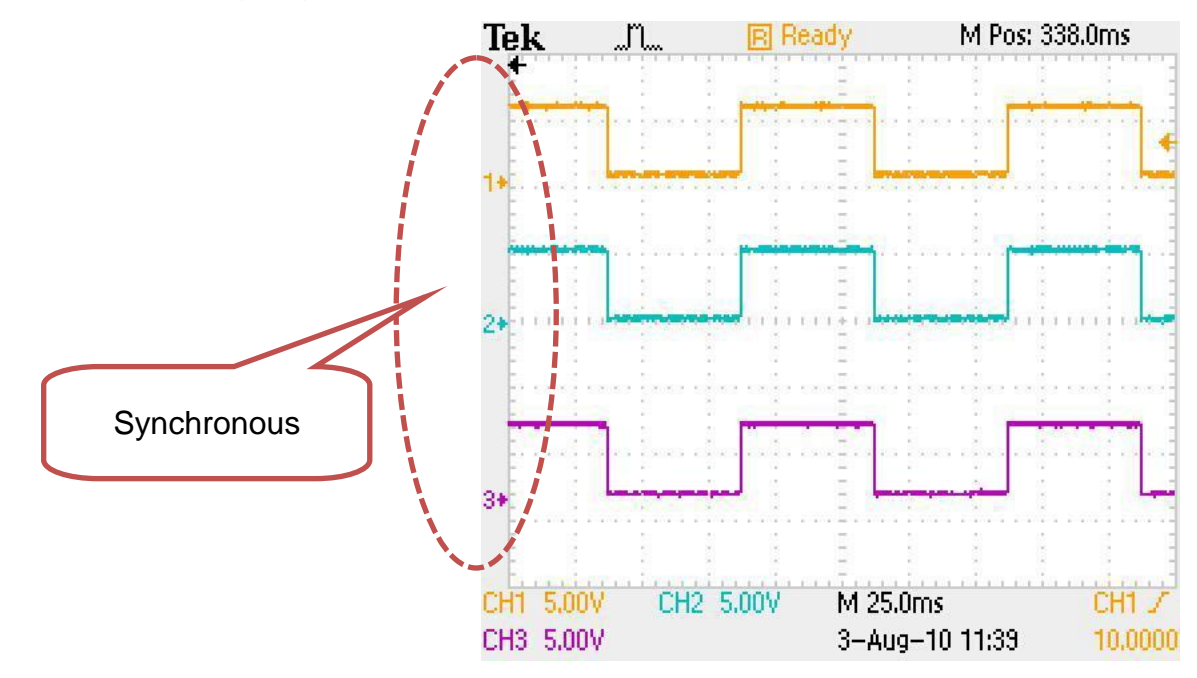

## <span id="page-23-0"></span>**3. API for Linux PAC**

## <span id="page-23-1"></span>**3.1.1. i8088W\_Init**

The function can initialize the I-8088W and then check the hardware ID for each slot. If the return value is "0" that means there is an I-8088W module in that slot. If return "-1" that means there is no I-8088W module.

#### **Syntax**

### short i8088W\_Init(int slot);

#### **Parameters**

slot:  $1 \approx 8$ 

#### **Return Value**

Please refer to Error Code Table.

#### **Example**

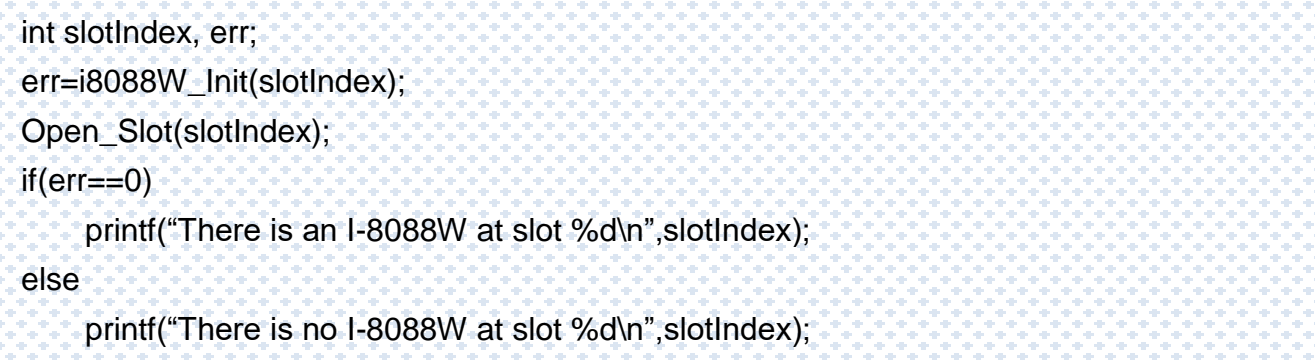

## <span id="page-24-0"></span>**3.1.2. i8088W\_GetFirmwareVersion**

The function is used to get the firmware version of I-8088W.

#### **Syntax**

short i8088W\_GetFirmwareVersion(int slot);

#### **Parameters**

slot:  $1 \approx 8$ 

#### **Return Value**

The firmware version of I-8088W hardware.

#### **Example**

#### **[C]**

short firmware\_version;

Open\_Slot(slot);

firmware\_version = i8088W\_GetFirmwareVersion(int slot);

## <span id="page-25-0"></span>**3.1.3. i8088W\_GetLibVersion**

The function is used to get the version of library file.

#### **Syntax**

short i8088W\_GetLibVersion(void);

#### **Parameters**

None

#### **Return Value**

The versions of library file.

#### **Example**

#### **[C]**

short version; Open\_Slot(slot); version = i8088W\_GetLibVersion();

## <span id="page-26-0"></span>**3.1.4. i8088W\_SetPWMDuty**

The function is used to set the related PWM parameters.

#### **Syntax**

short i8088W\_SetPWMDuty(int slot,int ch,unsigned long hz,unsigned int duty);

#### **Parameters**

slot:  $1 \sim 8$ 

ch:  $0 - 7$ 

hz:  $0 - 450K$ 

duty High part:  $0 \sim 99$ 

Low part: 100 - High part

#### **Return Value**

Please refer to Error Code Table.

#### **Example**

```
int ch, slot = 1;
Open_Slot(slot);
for(ch=0; ch<8; ch++){
    i8088W_ SetPWMDuty (slot, ch, 50);
}
```
## <span id="page-27-0"></span>**3.1.5. i8088W\_SetPWMDuty\_Deci**

The function is used to set the PWM parameters precisely.

#### **Syntax**

short i8088W\_SetPWMDuty\_Deci (int slot,int ch,unsigned long deci\_Hz,unsigned int deci\_duty);

#### **Note**

i8088W\_SetPWMDuty\_Deci is the same as i8088W\_SetPWMDuty\_float in usage, but the i8088W\_SetPWMDuty\_Deci will run faster than i8088W\_SetPWMDuty\_floa for the floating calculation reason

#### **Parameters**

slot:  $1 \approx 8$ ch:  $0 \sim 7$ deci\_Hz example: 10 deci\_Hz = 10 Hz deci duty 0~999, for example: 503 deci duty =  $50.3\%$  High Part Low Part=1000 - 503= 497 => 49.7% Low Duty cycle

#### **Return Value**

Please refer to Error Code Table.

#### **Example**

### **[C]**

int slot,ch;  $slot = 1$ ; Open\_Slot(slot); for(ch=0;ch<8;ch++) { i8088W\_ SetPWMDuty\_Deci(slot,ch,50.3); }

## <span id="page-29-0"></span>**3.1.6. i8088W\_SetPWMDuty\_float**

The function is used to set the PWM parameters precisely

#### **Syntax**

short i8088W\_SetPWMDuty\_Float(int slot,int ch,float f\_Hz,float f\_Duty);

#### **Note**

i8088W\_SetPWMDuty\_Deci is the same as i8088W\_SetPWMDuty\_float in usage, but the i8088W\_SetPWMDuty\_Deci will run faster than i8088W\_SetPWMDuty\_floa for the floating calculation reason

#### **Parameters**

slot:  $1 - 8$ 

ch:  $0 \sim 7$ 

f\_Hz 100 means  $f_Hz = 10 Hz$ 

f\_Duty 0.0~99.9, for example: 50.3 means 50.3% High Part

Low Part =100.0-  $f_{Duty}$  = 49.7 means = 49.7%

#### **Return Value**

Please refer to Error Code Table.

#### **Example**

### **[C]**

int slot,ch;  $slot = 1;$ Open\_Slot(slot); for(ch=0;ch<8;ch++) { i8088W\_ SetPWMDuty\_Float (slot,ch,50.3); }

## <span id="page-31-0"></span>**3.1.7. i8088W\_GetRealPWMDuty\_Deci**

The function will get real frequency and duty that can be produced by 8088W.

#### **Syntax**

short i8088W\_GetRealPWMDuty\_Deci (int slot,int ch,unsigned long\* deci\_hz,unsigned int\* deci\_duty);

#### **Note**

The duty and frequency of 8088W PWM is discrete not continuous,when we use i8088W\_SetPWMDuty to configure the duty and frequency, we have to use this function to check the real duty and frequency which can be produced by 8088W normally, at low frequency 10K, the configued frequency will be closer to real frequcncy can be generated.

#### **Parameters**

slot:  $1 - 8$ 

ch:  $0 - 7$ 

deci\_hz: the real frequency produced by 8088W unit (x10Hz)

deci\_duty: the real duty produced by 8088W (x10 %)

#### **Return Value**

Please refer to Error Code Table.

#### **Example**

### **[C]**

 $\mathcal{X}$ 

}

unsigned long deci\_hz; unsigned int deci\_duty  $slot = 1;$ Open\_Slot(slot);

```
for(ch=0; ch<8; ch++)
```
i8088W\_GetRealPWMDuty\_Deci(slot,ch,& deci\_hz, & deci\_duty); printf("CH[%d] PWM Hz = %lu ; Duty = %u\n", ch, deci\_hz, deci\_duty);

## <span id="page-33-0"></span>**3.1.8. i8088W\_SetPWMCountMode**

The function is used to set the count mode of I-8088W.

#### **Syntax**

short i8088W\_SetPWMCountMode(int slot,int ch,unsigned char countMode);

#### **Parameters**

- slot:  $1 8$
- ch:  $0 7$

count Mode

- 1: Continuos
- 0: Burst count

#### **Return Value**

Please refer to Error Code Table.

#### **Example**

### **[C]**

int slot,ch;  $slot = 1$ ; mode=0; //burst mode Open\_Slot(slot);  $for(ch=0; ch<8; ch++)$  $\mathcal{X}$  i8088W\_ SetPWMCountMode(slot,ch,mode); }

## <span id="page-35-0"></span>**3.1.9. i8088W\_SetBurstCount**

The function is used to set the BurstCount of I-8088W.

#### **Syntax**

short i8088W\_SetBurstCount(int slot,int ch,unsigned int burstCount);

#### **Parameters**

slot:  $1 - 8$ 

ch: 0 ~ 7

burstCount: 0~65536

#### **Return Value**

Please refer to Error Code Table.

#### **Example**

```
int slot=1, ch, burstCount=10000;
Open_Slot(slot);
for(ch=0; ch<8; ch++){
    i8088W_ SetBurstCount (slot, ch, burstCount);
}
```
## <span id="page-36-0"></span>**3.1.10. i8088W\_PWM\_Start**

The function is used to start the PWM pulse.

#### **Syntax**

short i8088W\_PWM\_Start(int slot,int ch);

#### **Parameters**

slot:  $1 - 8$ 

ch:  $0 - 7$ 

#### **Return Value**

Please refer to Error Code Table.

#### **Example**

```
int slot,ch;
slot = 1;
Open_Slot(slot);
for(ch=0; ch<8; ch++){
    i8088W_PWM_Start (slot,ch);
}
```
## <span id="page-37-0"></span>**3.1.11. i8088W\_PWM\_Stop**

The function is used to stop the PWM pulse.

#### **Syntax**

short i8088W\_PWM\_Stop(int slot,int ch);

#### **Parameters**

slot:  $1 - 8$ 

ch:  $0 \sim 7$ 

#### **Return Value**

Please refer to Error Code Table.

#### **Example**

```
int slot=1, ch;
Open_Slot(slot);
for(ch=0; ch<8; ch++)\overline{ } i8088W_PWM_Stop(slot, ch);
}
```
## <span id="page-38-0"></span>**3.1.12. i8088W\_SetSyncChannel**

The function is used to set the specific channel as synchronous.

#### **Syntax**

short i8088W\_SetSyncChannel(int slot,int ch,int enBit);

#### **Parameters**

- slot:  $1 8$
- ch:  $0 7$

enBit

- 1: define channel as synchronous mode,
- 0: not synchronous mode

#### **Return Value**

Please refer to Error Code Table.

#### **Example**

### **[C]**

int slot, ch, enBit;  $slot = 1$ ; enBit=1; Open\_Slot(slot);  $for(ch=0; ch<8; ch++)$  $\mathfrak{c}% _{0}$ i8088W\_ SetSyncChannel(slot, ch, enBit); }

## <span id="page-40-0"></span>**3.1.13. i8088W\_GetSyncChannel**

The function is used to get the synchronous channel by using array.

#### **Syntax**

short i8088W\_GetSyncChannel(int slot,int syncArr[]);

#### **Parameters**

slot:  $1 \approx 8$ 

syncArr[] is an 8 bit array

syncArr[i]=1 means channel[i] is set as synchronous1: define

#### **Return Value**

Please refer to Error Code Table.

#### **Example**

#### **[C]**

int slot, syncArr[];  $slot = 1$ ; Open\_Slot(slot); i8088W\_ GetSyncChannel (slot, syncArr);

## <span id="page-41-0"></span>**3.1.14. i8088W\_Sync\_Start**

The function is used to start the synchronization of PWM pulse.

#### **Syntax**

short i8088W\_Sync\_Start(int slot);

#### **Parameters**

slot:  $1 - 8$ 

#### **Return Value**

Please refer to Error Code Table.

#### **Example**

#### **[C]**

int slot;  $slot = 1;$ Open\_Slot(slot);

i8088W\_Sync\_Start (slot);

## <span id="page-42-0"></span>**3.1.15. i8088W\_Sync\_Stop**

The function is used to stop the synchronization of PWM pulse.

#### **Syntax**

short i8088W\_Sync\_Stop(int slot);

#### **Parameters**

slot  $1 - 8$ 

#### **Return Value**

Please refer to Error Code Table.

#### **Example**

#### **[C]**

int slot;  $slot = 1;$ Open\_Slot(slot);

i8088W\_Sync\_Stop (slot);

## <span id="page-43-0"></span>**3.1.16. i8088W\_SetHardwareTrigChannel**

The "DI" pin of I-8088W can be set as hardware trigger pin or simply DI pin. The user can call this function to specify the status of channels.

#### **Syntax**

short i8088W\_SetHardwareTrigChannel(int slot,int ch,int triggerState);

#### **Parameters**

- slot:  $1 \approx 8$
- ch:  $0 7$

triggerState

0, disabled hardware trigger (Normal DI pin)

1, means this DI has been configured as external trigger signal for I-8088W to startup its PWM pulse.

2, this DI has been configured as external trigger signal for I-8088W to stop its PWM pulse.

#### **Return Value**

Please refer to Error Code Table.

#### **Example**

### **[C]**

 $\mathcal{X}$ 

}

int slot,ch, triggerState;  $slot = 1$ ; Open\_Slot(slot);

triggerState=0;  $for(ch=0; ch<8; ch++)$ 

i8088W\_ SetHardwareTrigChannel (slot,ch, triggerState);

## <span id="page-45-0"></span>**3.1.17. i8088W\_GetHardwareTrigChannel**

The "DI" pin of I-8088W can be set as hardware trigger pin or simply DI pin. The user can call this function to know the status of channels.

#### **Syntax**

short i8088W\_GetHardwareTrigChannel(int slot,int ch,int\* triggerState);

#### **Parameters**

- slot:  $1 \approx 8$
- ch:  $0 7$

triggerState

0, disabled hardware trigger (Normal DI pin)

1, means this DI has been configured as external trigger signal for I-8088W to startup its PWM pulse.

2, this DI has been configured as external trigger signal for I-8088W to stop its PWM pulse.

#### **Return Value**

Please refer to Error Code Table.

#### **Example**

```
int slot,ch, triggerState;
slot = 1;
Open_Slot(slot);
triggerState=0;
for(ch=0; ch<8; ch++){f}i8088W_ GetHardwareTrigChannel(slot,ch,& triggerState);
\mathbf{\ddot{f}}
```
## <span id="page-47-0"></span>**3.1.18. i8088W\_GetPWMActiveState**

The function is used to get PWM status.

#### **Syntax**

short i8088W\_GetPWMActiveState(int slot,unsigned int \*State,int ActiveArr[1);

#### **Parameters**

slot:  $1 \approx 8$ 

\*State: the PWM output status of i-8088 value 0~0xff

ActiveArr[]: the \*State value will be parse into Bit Array

When PWM generate pulse output, the state will be 1, we can know which PWM channel is sending PWM output. If we configure PWM as Burst Count mode, the PWM output will be stop when it sends confgured count of PWM pulse (for example 1000 pulse) by using this function, we can know the actural PWM output state.

#### **Return Value**

Please refer to Error Code Table.

#### **Example**

```
int slot=1,ch,activatedBit[8]; 
unsigned int activatedState=0; 
Open_Slot(slot);
i8088W_GetPWMActiveState (slot,& activatedState, activatedBit);
for(ch=0; ch<8; ch++)\mathcal{X}if(activatedBit[ch]) 
            printf("PWM CH[%d] is activated\n",ch);
}
```
## <span id="page-49-0"></span>**3.1.19. i8088W\_GetDI**

The function is used to get DI status. The user can view which channels have received the signals.

#### **Syntax**

short i8088W\_GetDI(int slot,unsigned int \*diVal,int diArr[]);

#### **Parameters**

slot:  $1 \approx 8$ 

diVal: the DI status of i-8088 value 0~0xff

diArr[]: the \*DI value will be parse into Bit Array

#### **Return Value**

Please refer to Error Code Table.

#### **Example**

```
int slot;
ch,enBit[8]; 
Slot=1; 
unsigned int dival=0; 
Open_Slot(slot);
i8088W_GetDI(slot, &diVal,enBit); 
printf ("DI Vaule = %02X\n", diVal);
for (ch=0; ch< 8; ch++)
{
        printf ("DI[%d]= %d\n",ch, enBit[ch]);
}
```
## <span id="page-51-0"></span>**Appendix. Error Codes**

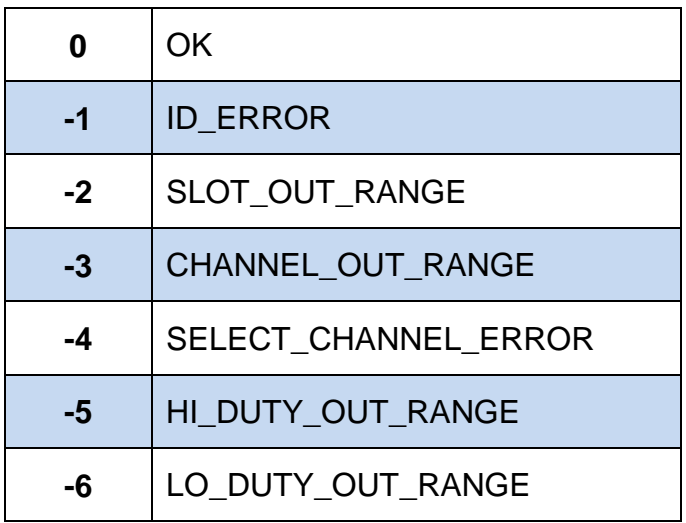